**Tech Doc**

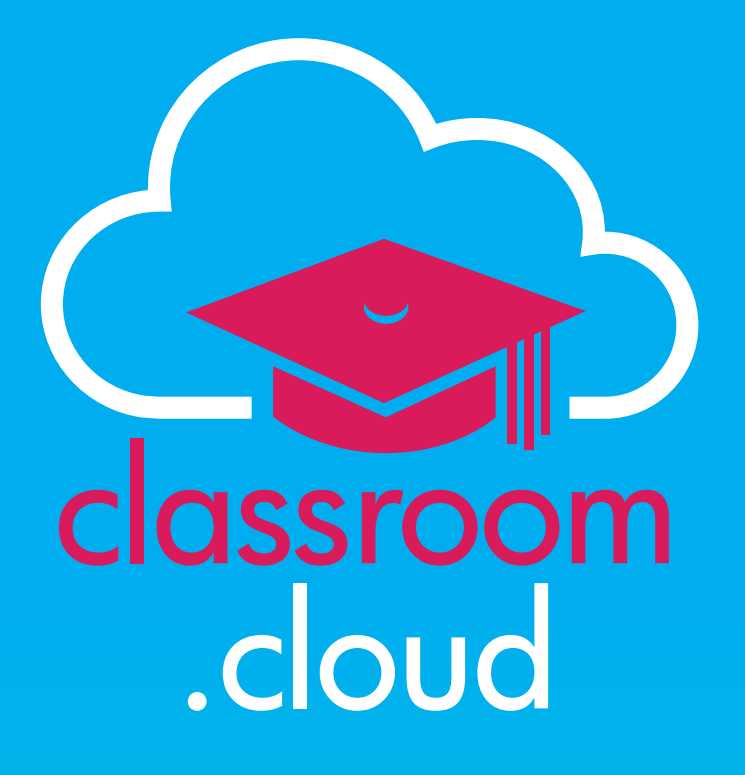

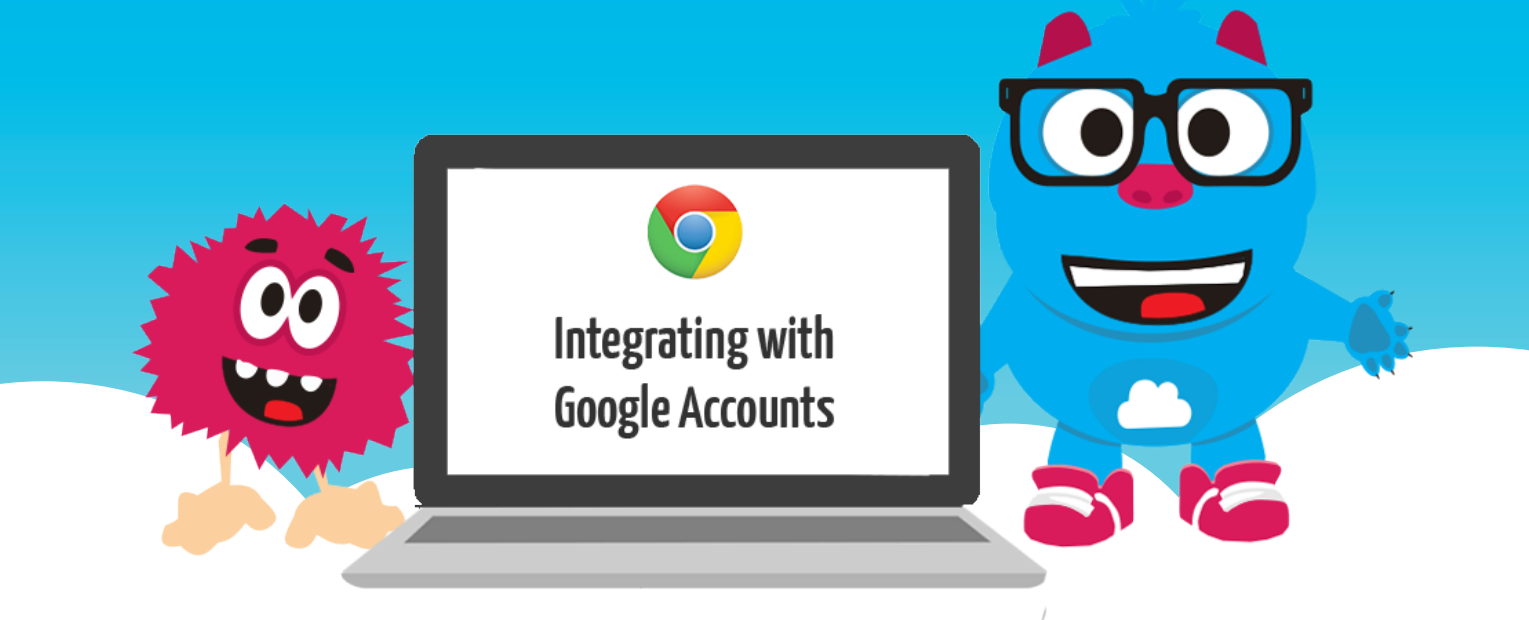

#### **Tech Doc**

#### **Welcome to this classroom.cloud integration guide**

classroom

.cloud

In this guide we will explain how to integrate your classroom.cloud account with your schools Google Admin services.

By setting the required permissions in both applications, you are allowing classroom. cloud to access and populate certain areas of its web portal with additional device and student details held in your Google environment:

- • The **Devices** list, organization and site level, will pull in additional student and device details for each available Chrome OS device.
- • Chrome OS devices listed in the **Hardware Inventory** table will display an enhanced level of information including the specific Chromebook manufacturer, the model and the auto update expiration.
- **• Online Safety** keyword triggers will include the logged in student name connected with the Google account.
- The logged in student name will be used in the Teacher Console.

**Note:** Please ensure your Chrome OS student devices are running the classroom.cloud **Student extension version 2.50.0.0** or later.

#### **Authorizing access to your Google account in classroom.cloud**

The first step we are going to cover, is how to give classroom.cloud access to your Google account.

- 1. Sign into the classroom.cloud web portal with your Administrator credentials.
- 2. From the menu, select **Organization**, if applying the settings globally.

or

**Sites**, if you only need to apply the settings at an individual site level. Choose the required site.

- 3. Select **Settings>>Integrations>>Google**.
- 4. The Google Integrations page offers two tabs **General** and **Student Photos**. General allows you to enter your Google account details. Student Photos, as it suggests, allows you to choose whether to pull into the Teacher Console (icon and group view) the student profile photos from Google.

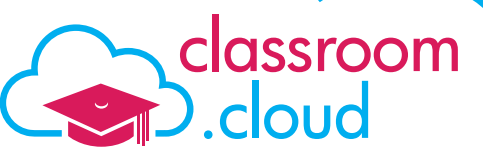

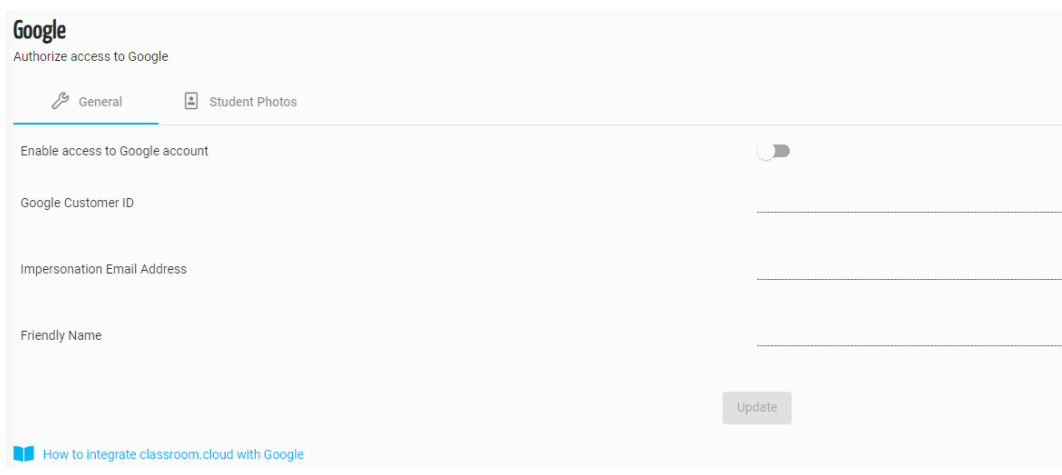

Enter the requested information:

- Firstly, click to **enable** access to your Google account.
- Enter your **Google Customer ID** (Available in your Google Admin Account Settings).
- • Enter an Impersonation Email (A Super Admin email).
- • Enter a friendly (meaningful) name for the settings.

Click **Update** when complete.

#### **Linking your Google Account to classroom.cloud**

Step two requires you to enter some specific classroom.cloud configuration details into your Google account.

- 1. Sign into your **Google Admin** account with your Google Administrator credentials.
- 2. From the menu choose **Security**>>**Access and Data Controls**>>**API Controls**.
- 3. Select **Domain Wide Delegation**.
- 4. Click **Add New**.

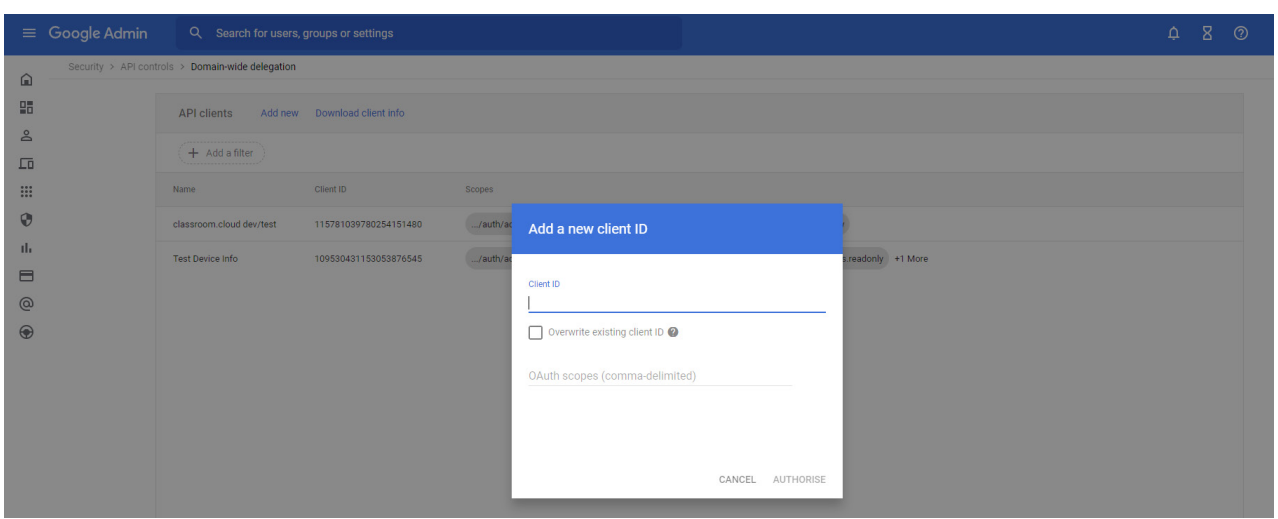

- 5. Enter the following classroom.cloud Client ID **108662766751069578499**
- 6. Enter the following Scopes to enable classroom.cloud to access the required Device and Student details. (Be assured that the files are set to read-only):

**https://www.googleapis.com/auth/admin.directory.device.chromeos.readonly https://www.googleapis.com/auth/admin.directory.user.readonly**

7. When complete, click **Authorize**.

classroom

.cloud

You have now completed the steps required to allow classroom.cloud to access the required student and device details.

We do hope this guide has enabled you to successfully link your classroom.cloud account to your school's Google account.

But if you do require any additional help, our **[Support team](mailto:support%40netsupportsoftware.com?subject=Integrating%20classroom.cloud%20with%20Google)** will be happy to assist.

**Thank you! The classroom.cloud Team (and friend!)**

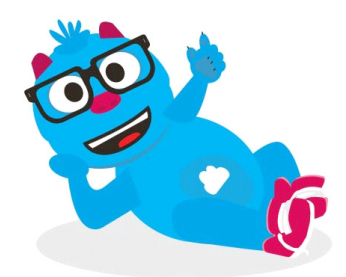